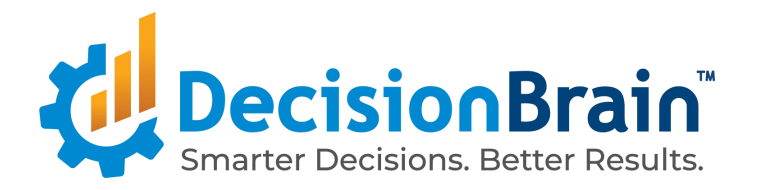

# Migrate a DOC Application from 4.0.0 FP2 to 4.0.0 FP3

June 15, 2020

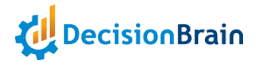

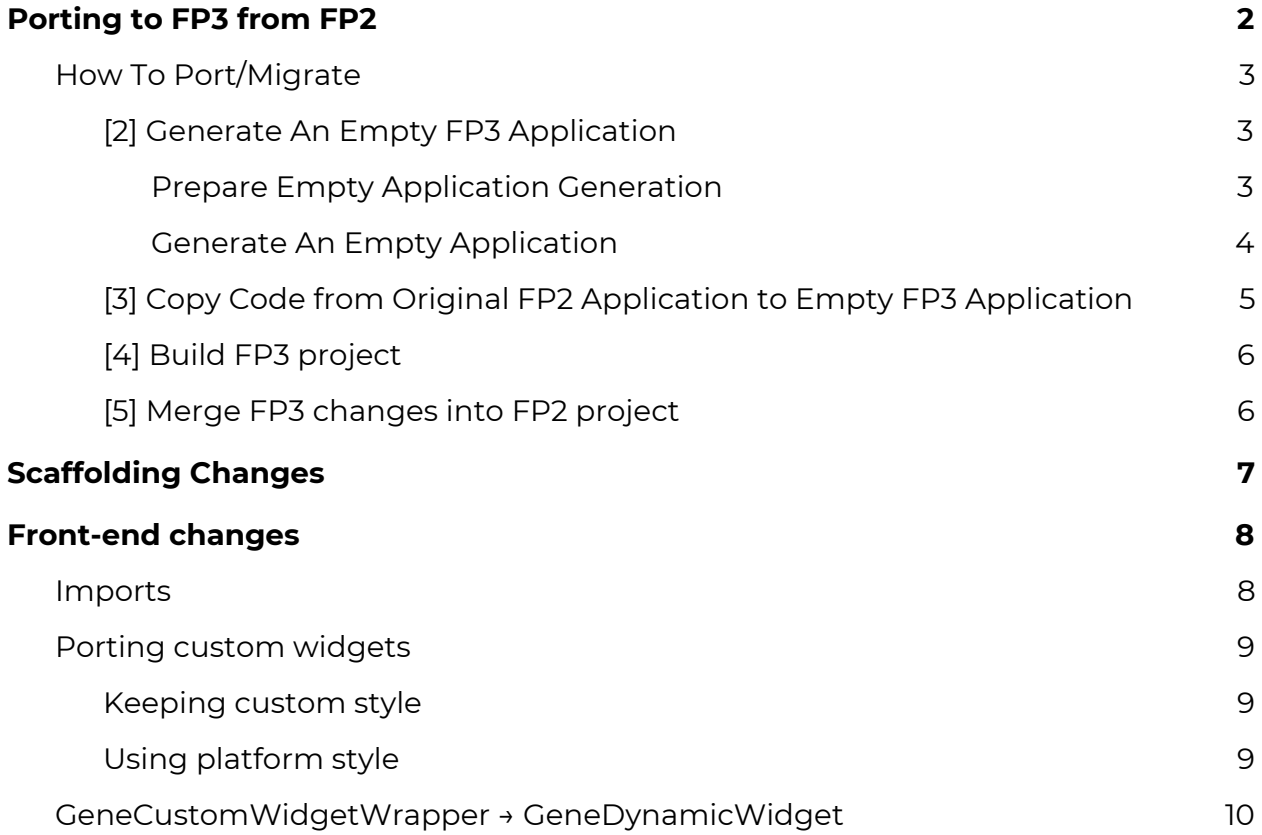

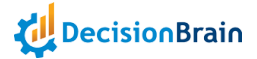

# Porting to FP3 from FP2

<span id="page-2-0"></span>This document describes how to port a 4.0.0 FP2 application into a 4.0.0 FP3 application.

Main changes:

- JDK8 is not supported anymore. You should now use JDK11. This has an impact on:
	- your development environment. Update your IDE project settings to use JDK11 instead of JDK8.
	- the way you build the docker images that will be used to deploy your application. If you have Dockerfiles defined, check that they use the proper JDK. The default Dockerfile definition has been updated in the template used to generate applications.
- The Scaffolding Structure has changed
- Scripted Tasks
	- access to the current scenario has been changed. For more information, see engineTask code example in execution-service-extension/src/.../Tasks.java
- Web Components:
	- are now delivered as libraries
	- o are based on Angular 9.1.x

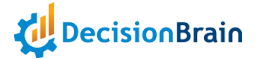

# <span id="page-3-0"></span>How To Port/Migrate

If you want to use the new scaffolding organization, it is advised to perform as follows:

- 1. ensure your FP2 project source is properly committed under GIT
- 2. generate an empty application using FP3
- 3. copy the existing code from the FP2 projects to the newly generated ones
- 4. build the generated FP3 project
- 5. copy the modifications back from the generated FP3 project to the FP2 and delete the obsolete projects from the FP2 project
- 6. build the FP2 project
- 7. commit your changes

Those steps are described in detail in the following sections.

<span id="page-3-1"></span>*[2] Generate An Empty FP3 Application*

### *Prepare Empty Application Generation*

<span id="page-3-2"></span>To generate the empty application:

- create a new folder called "fp3"
- copy in that folder
	- the entities.jdl file that describes your data model (it can be found in gene-model/src/main/resources)
	- o the generator. sh file provided with FP3 (see section [Script](https://ibm-doc-documentation-400fp3.public.decisionbrain.cloud/documentation/#/prerequisites/gene-installation?id=script-for-application-generation-development) for [Application](https://ibm-doc-documentation-400fp3.public.decisionbrain.cloud/documentation/#/prerequisites/gene-installation?id=script-for-application-generation-development) Generation of the Installation section of DOC [4.0.0](https://ibm-doc-documentation-400fp3.public.decisionbrain.cloud/documentation/#/) FP3 [Documentation](https://ibm-doc-documentation-400fp3.public.decisionbrain.cloud/documentation/#/))
	- the .yo-rc.json file produced when you originally generated your application.

```
Example of .yo-rc.json file:
{
 "@gene/generator-gene": {
 "promptValues": {
 "projectName": "aircraft-maintenance",
 "projectTitle": "Aircraft Maintenance Optimization",
```
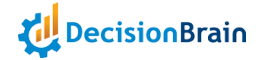

```
 "destination": ".",
 "package": "com.aircraftmaintenance",
 "collectorClass": "AircraftMaintenance",
 "inputFileType": "jdl",
 "inputFile": "./entities.jdl",
 }
 }
}
```
If you do not have .yo-rc.json file, create one using the following information:

- projectName: this is the xxx value that has been used to prefix sub-projects like xxx-libs or xxx-services
- projectTitle: this is the title you have defined for your project toolbar
- package: this is the java package you have defined
- collectorClass: this is the java class name you have defined. You can find it at the beginning of your entities.jdl file

#### *Generate An Empty Application*

<span id="page-4-0"></span>Use the generator.sh command to generate your application.

\$ cd fp3

 $$ 1s -a1$ .yo-rc.json entities.jdl generator.sh

\$ ./generator.sh -v 4.0.0-fp3

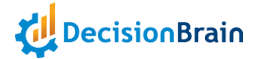

# *[3] Copy Code from Original FP2 Application to Empty FP3 Application*

<span id="page-5-0"></span>Refer to the Scaffolding Changes section below, for details on the changes.

#### **Configuration Files**

- build.gradle update this file to include any specific change you performed
- settings.gradle: update this file to include custom projects you may have added (in xxx-libs or in workers)
- gradle/templates: if you edited the contents of this folder, make sure your changes are applied in the new application folder. Note that the versions.gradle file has been updated and refers to different version numbers for some of the dependencies.

#### **Deployment**

The following services have new configuration items (SPRING\_DATA\_MONGODB\* and SERVICES\_PERMISSION\_MONGODB\*). Make sure to update your docker-compose files and helm charts if needed :

- backend-service
- data-service
- execution-service
- scenario-service

Also note that the data-service now uses web-sockets. The gateway-service now declares the following route (should be presen)t:

```
- id: data service websocket
 uri: ws://${services.data.host}:${services.data.port}
 predicates:
     - Path=/websocket/data/**
  filters:
      - StripPrefix=2
```
#### **Source code**

- xxx-libs: your existing code should be copied as-is to the corresponding projects in the processing folder
- xxx-workers: your existing code should be copied as-is to the workers folder
	- if you created a custom Dockerfile for your workers, remember to use JDK11
- xxx-services/web-frontend-service/src/app/modules:
	- if you created custom modules,
		- $\blacksquare$  they should be copied into the web/src/app/modules

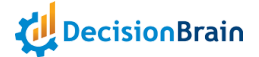

- imports must be updated in your custom code (see section Front-end changes below)
- o if you did not create any customization, you do not need to change anything in the web project.
- backend-service: if you created extensions for that service (Routines, …), copy those files in the extensions/backend-service-extension project. You may have to transfer or copy some dependencies in the build.gradle script of the target directory.
- data: if you created extensions for that service (Custom queries, …), copy those files in the extensions/data-service-extension project.

# *[4] Build FP3 project*

<span id="page-6-0"></span>Go to the root of the FP3 project and call the usual commands:

- \$ ./gradlew build
- \$ ./gradlew docker

# *[5] Merge FP3 changes into FP2 project*

<span id="page-6-1"></span>During this phase, you will have to delete the now-obsolete FP2 projects

- xxx-libs content
- xxx-services content

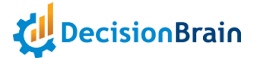

# <span id="page-7-0"></span>Scaffolding Changes

This section describes precisely the project structure changes. The goal of those changes is to further clarify the projects where development may occur:

- xxx-libs → processing and extensions
- xxx-services/workers → workers
- xxx-services/web-frontend-service → web

All the other projects should not require any development/modification.

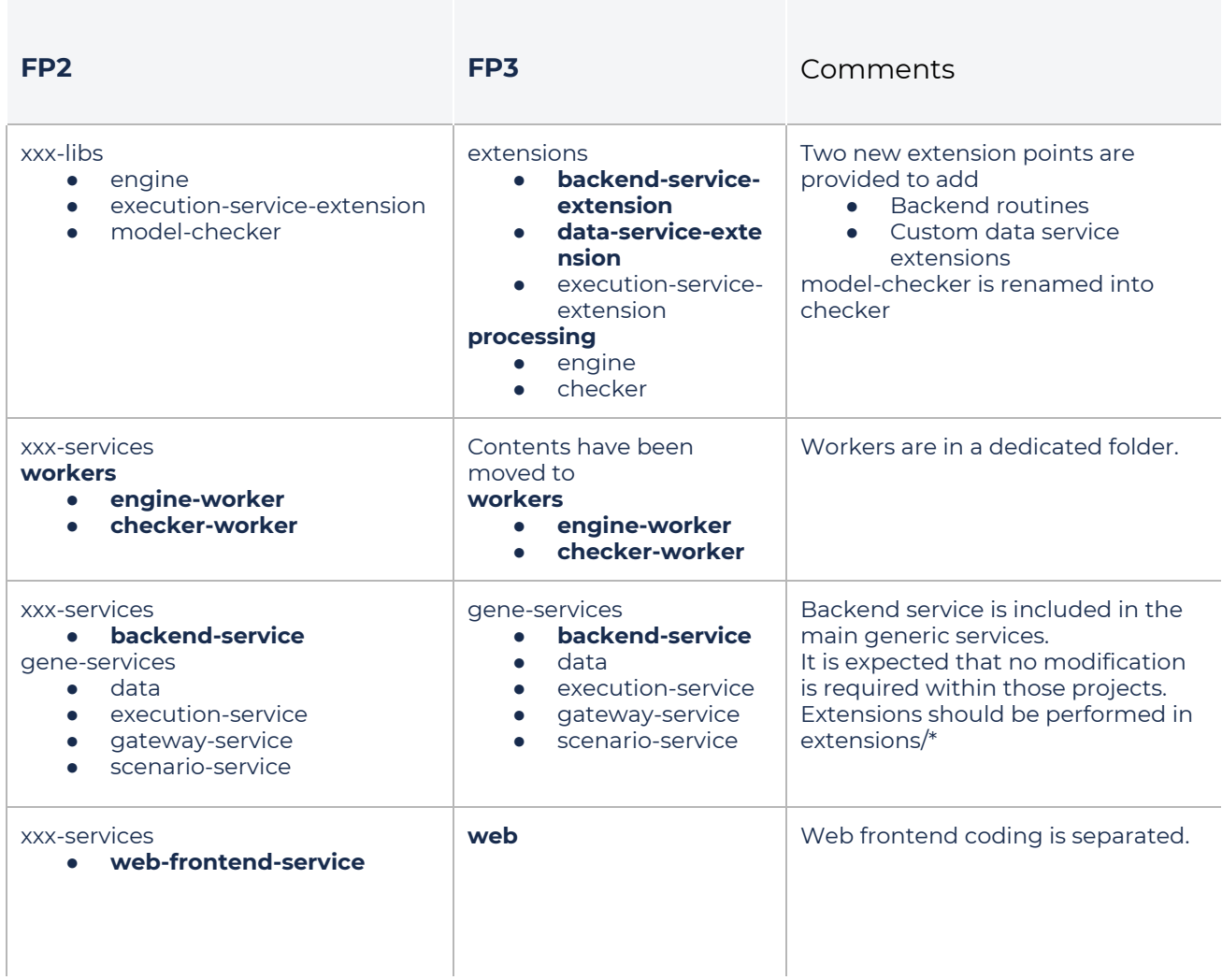

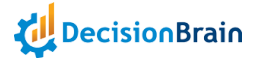

# <span id="page-8-0"></span>Front-end changes Imports

<span id="page-8-1"></span>@gene/web-frontend-base has been split into several libraries. Imports will have to be updated for the following classes (this list may not be complete)

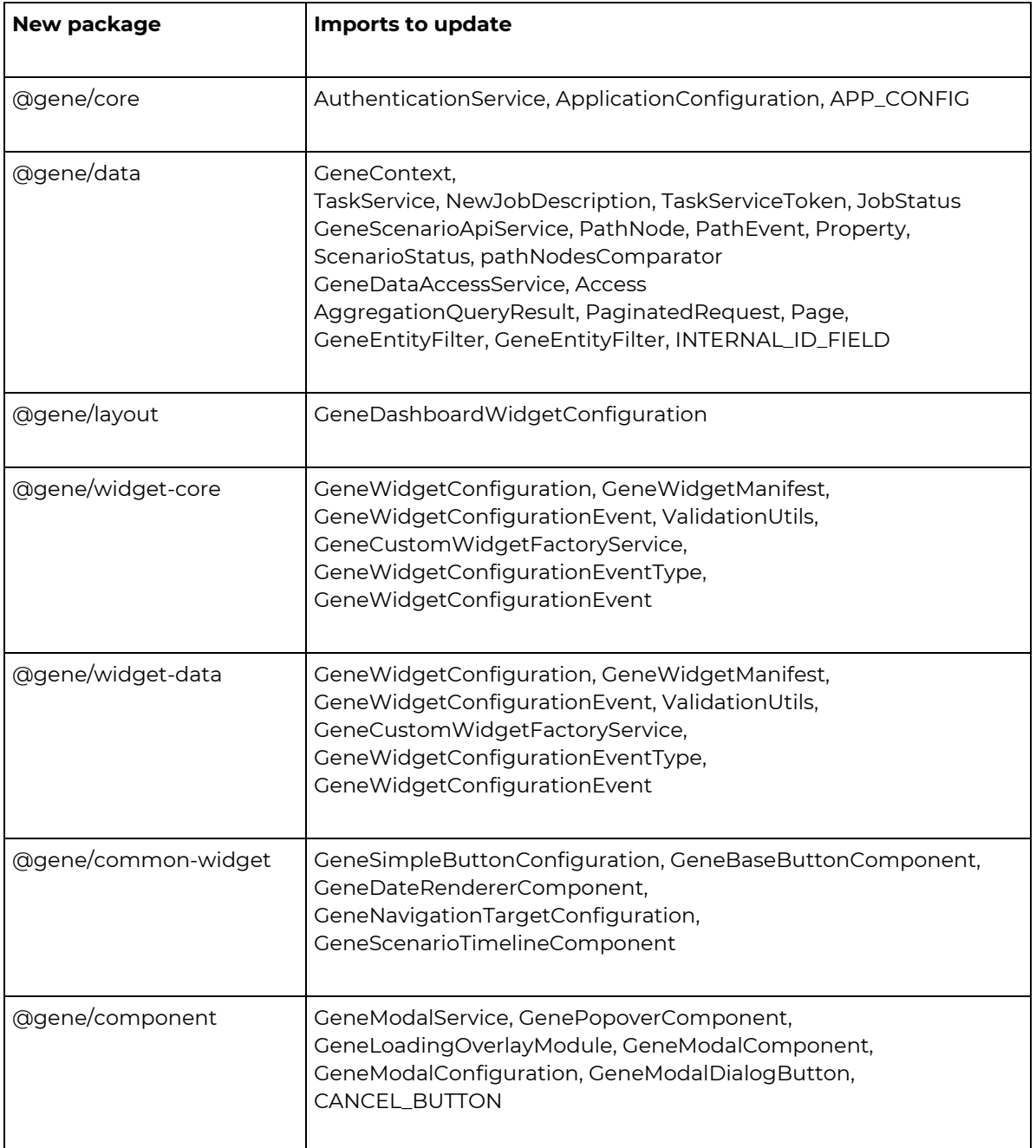

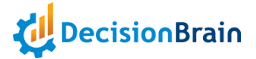

## <span id="page-9-0"></span>Porting custom widgets

### *Keeping custom style*

<span id="page-9-1"></span>The custom widgets made for FP2 should work without trouble in FP3. However due to style changes (white background and border on all dashboard widgets), you might want to adjust the style of your widgets. Add the following property to your widgets manifest to avoid using the new style:

#### preventDefaultCss:true

This can cause sizing issues and it may be useful to apply the following to the widgets main containers style (if your widget disappears or does not occupy all allocated space on the grid) :

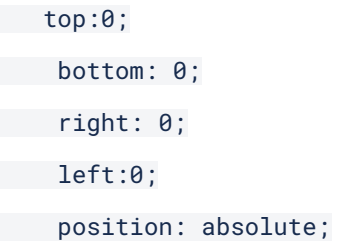

## *Using platform style*

<span id="page-9-2"></span>For a more uniform looking user interface, it is recommended to use the platform's header in place of (if you have any) custom ones.

To do so:

- don't use preventDefaultCss in your manifest
- add the following to your manifest, this will enable configuration for the header properties :

hasHeader:true, hasTitle:true, hasIcon:true

● The style of your widgets main container should probably contain the following :

height: 100%; width: 100%;

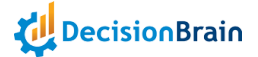

#### position: relative;

- Remove custom header and style code from your widget (and possibly header configuration from your configurator widget)
- Also, remove border styling that will result in double borders using the platform's style
- Make sure that the configuration (hard-coded or returned by the configurator) contains the following. You may have to remove and add again your widget to make sure the configuration is complete :

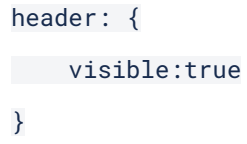

## <span id="page-10-0"></span>GeneCustomWidgetWrapper → GeneDynamicWidget

The gene-custom-widget-wrapper component has been replaced with gene-dynamic-widget. If you used the wrapper, some adjustments will be required

FP2 with wrapper

<gene-custom-widget-wrapper> <xxx-custom-widget></xxx-custom-widget>

</gene-custom-widget-wrapper>

FP3 with a dynamic widget

<gene-dynamic-widget

[manifest]="manifest"

[widgetConfiguration]="configuration">

</gene-dynamic-widget>

Note that you no longer use a custom selector, but pass the manifest and configuration for your custom widget